#### การชำระเงิน Bill payment Kbank ผ่าน Internet

#### 1.Log in user password ของธนาคาร

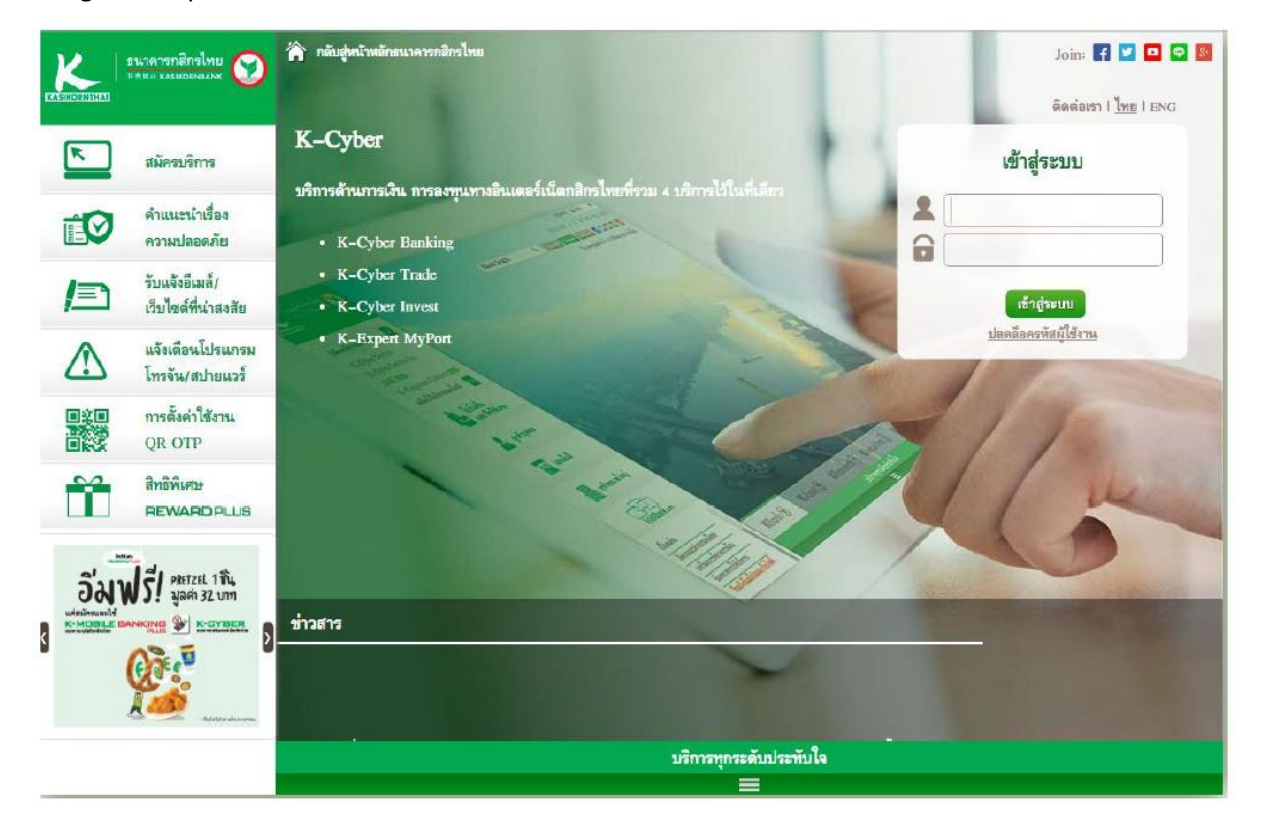

2.กดเลือกชำระสินค้าและบริการ และกด "สร้างแบบฟอร์ม"

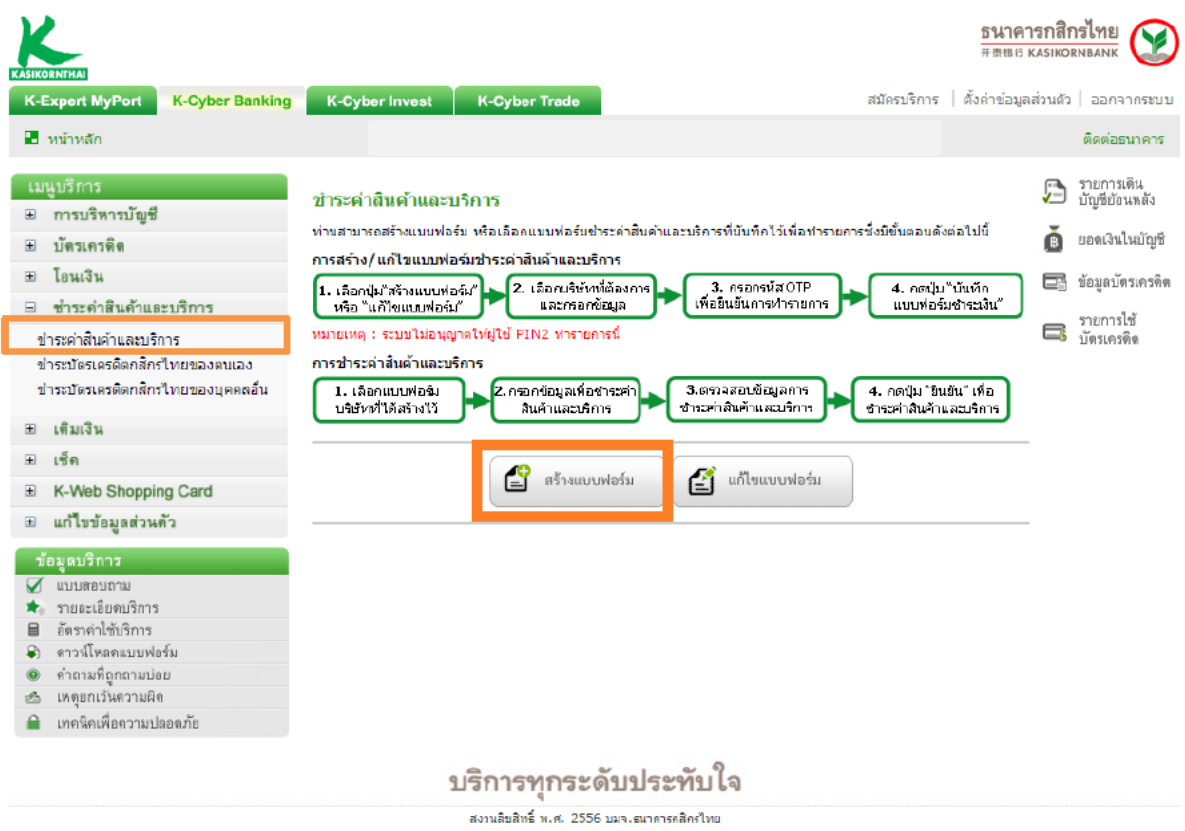

# 3. -ระบุชื่อแบบฟอร์ม

-เลือกประเภทบริการ "หลักทรัพย์/กองทุน" เลือก "บล.หยวนต้า (ประเทศไทย) จำกัด"

-เลือกบัญชีที่ต้องการชำระเงิน จากนั้นกด "บันทึกแบบฟอร์มชำระเงิน"

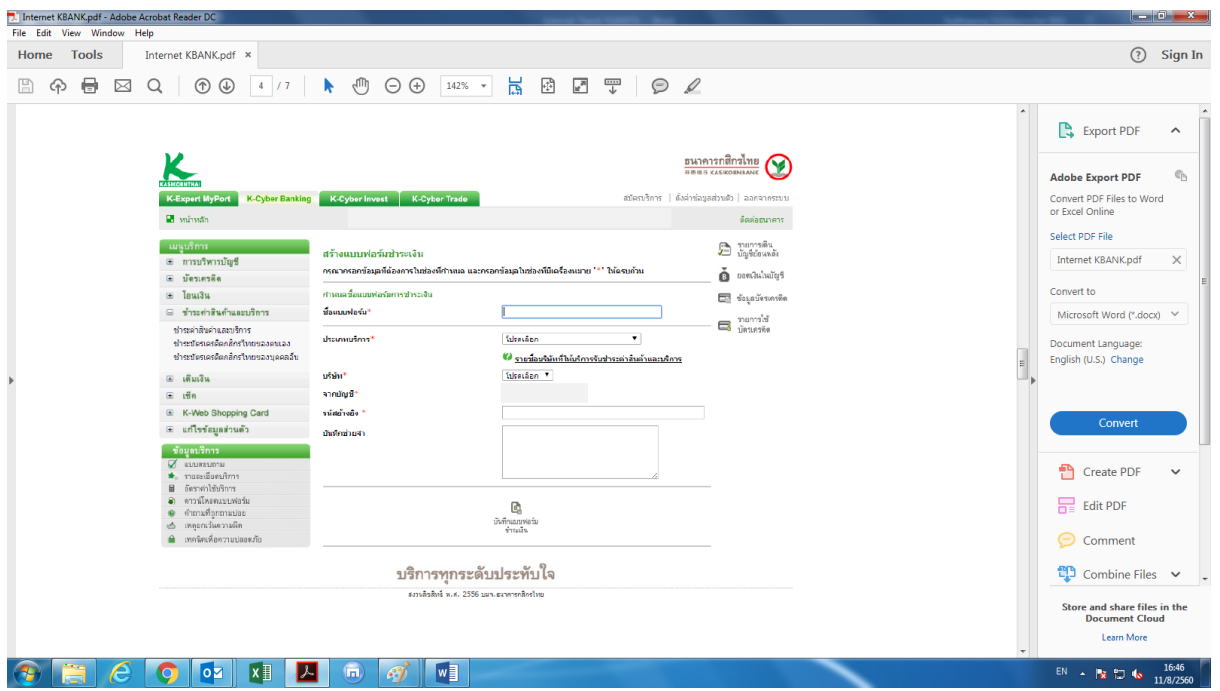

### 4.ตรวจสอบความถูกต้องและกรอก SMS OTP และกดปุ่มยืนยัน

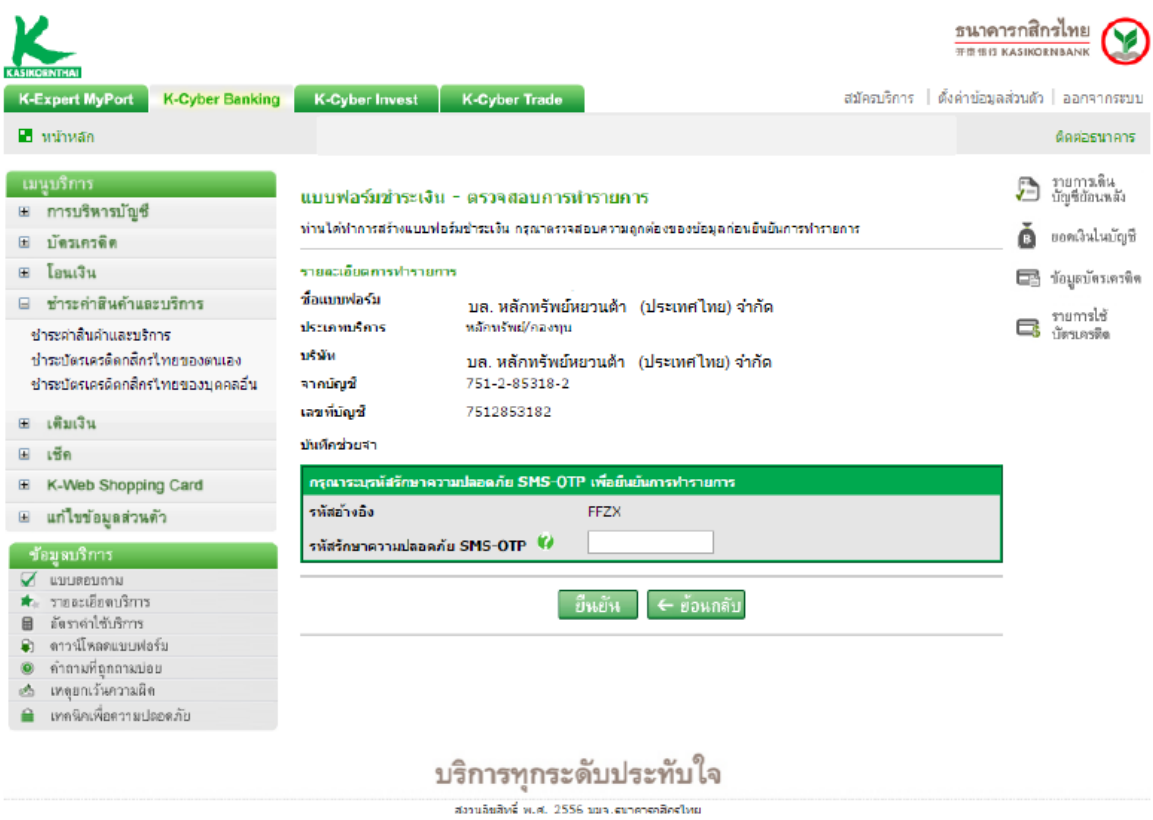

5.ปรากฏหน้าจอ "สร้างแบบฟอร์มเรียบร้อย" ให้กดปุ่ม "กลับสู่หน้าแบบฟอร์มชำระเงิน"

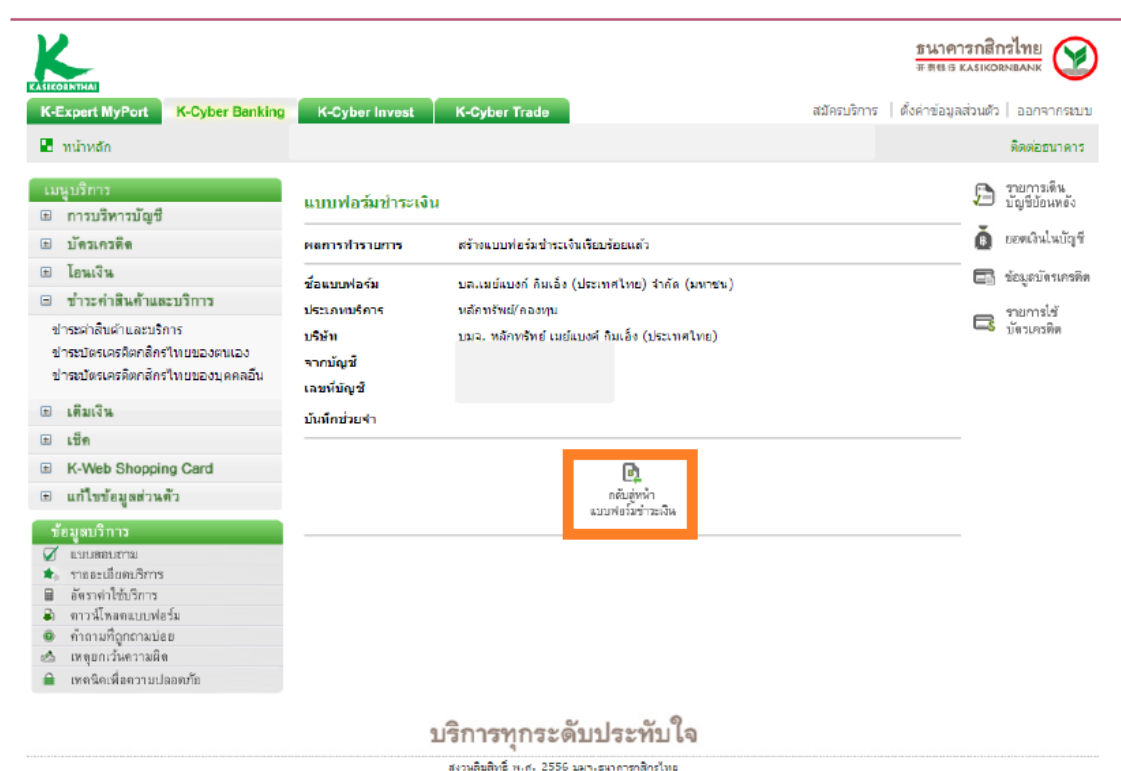

## 6.ให้กดเลือกแบบฟอร์มที่สร้างไว้

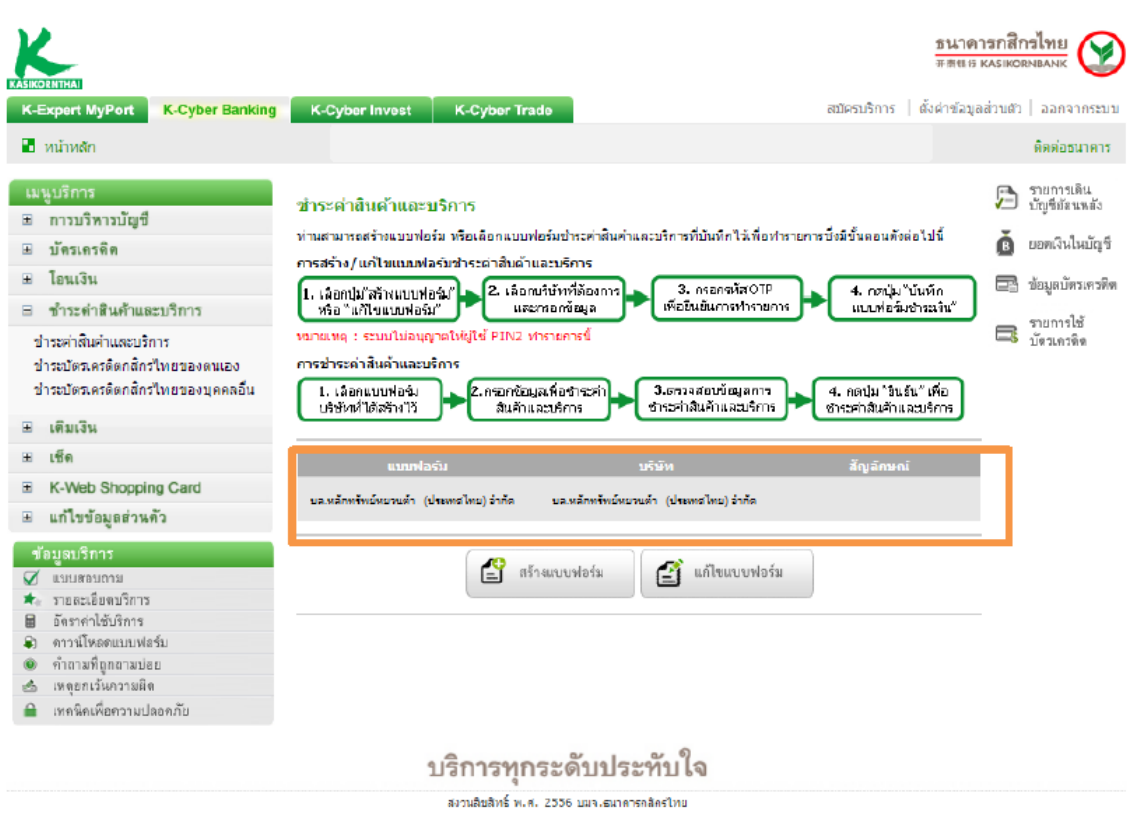

7.- กรอก Reference 1 คือ เลขที่บัตรประชาชนสำหรับคนไทยและเลขที่พาสปอร์ตสำหรับชาวต่างชาติ และกดปุ่มถูกต้อง

 $\overline{\phantom{a}}^{***}$ เลขพาสปอร์ตถ้าเป็นตัวอักษรให้ใส่เลข "0" แทน

- กรอก Reference 2 คือ เลขที่บัญชีซื้อขายหลักทรัพย์ 8 หลัก

\*\*\*สำหรับเลขที่บัญชีซื้อขายของลูกค้า TFEX ให้ลูกค้าระบุเลข **"0"** แทน "-" เช่น "123456-4" เป็น "12345604"

- เลือกบัญชีที่ต้องการตัดเงิน
- กรอกจำนวนเงิน
- ระบุวันที่ที่ต้องการให้มีผล
- กดปุ่ม "ดำเนินการ"

7.ตรวจสอบความถูกต้องแล้ว กดขอรับรหัส OTP ธนาคารจะส่งรหัสให้ท่านทาง SMS ให้นำรหัสไปกรอกแล้วกด "ยืนยัน"

8.ปรากฏหน้าจอทำรายการเสร็จสิ้น